#### www.rusgeocom.ru

# **ERGK TL-400 @**

Тепловизоры инфракрасные (модели RGK TL-400)

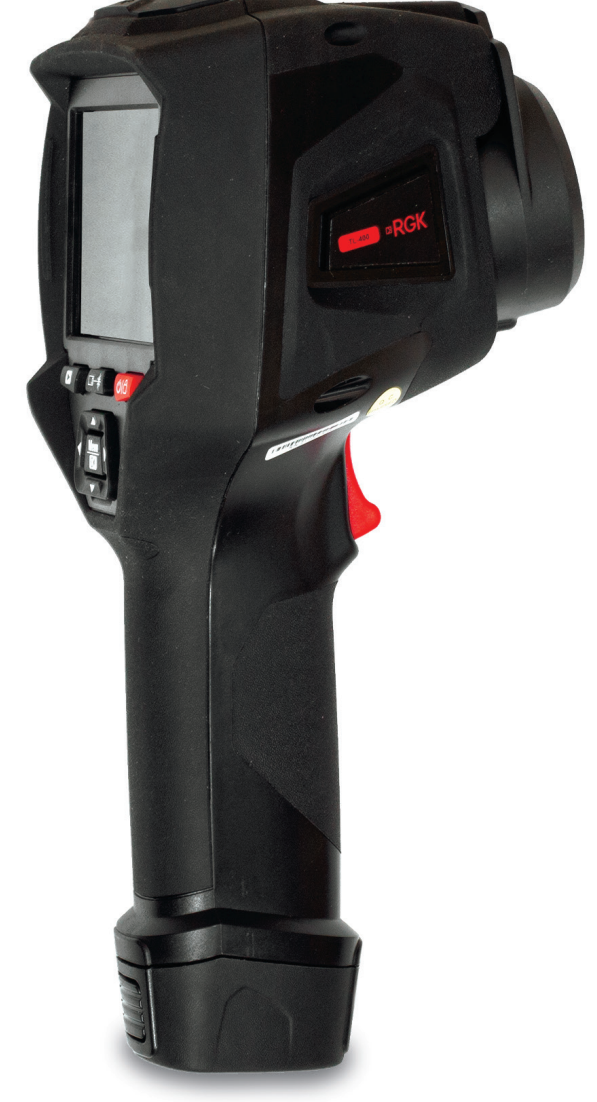

## **Содержание**

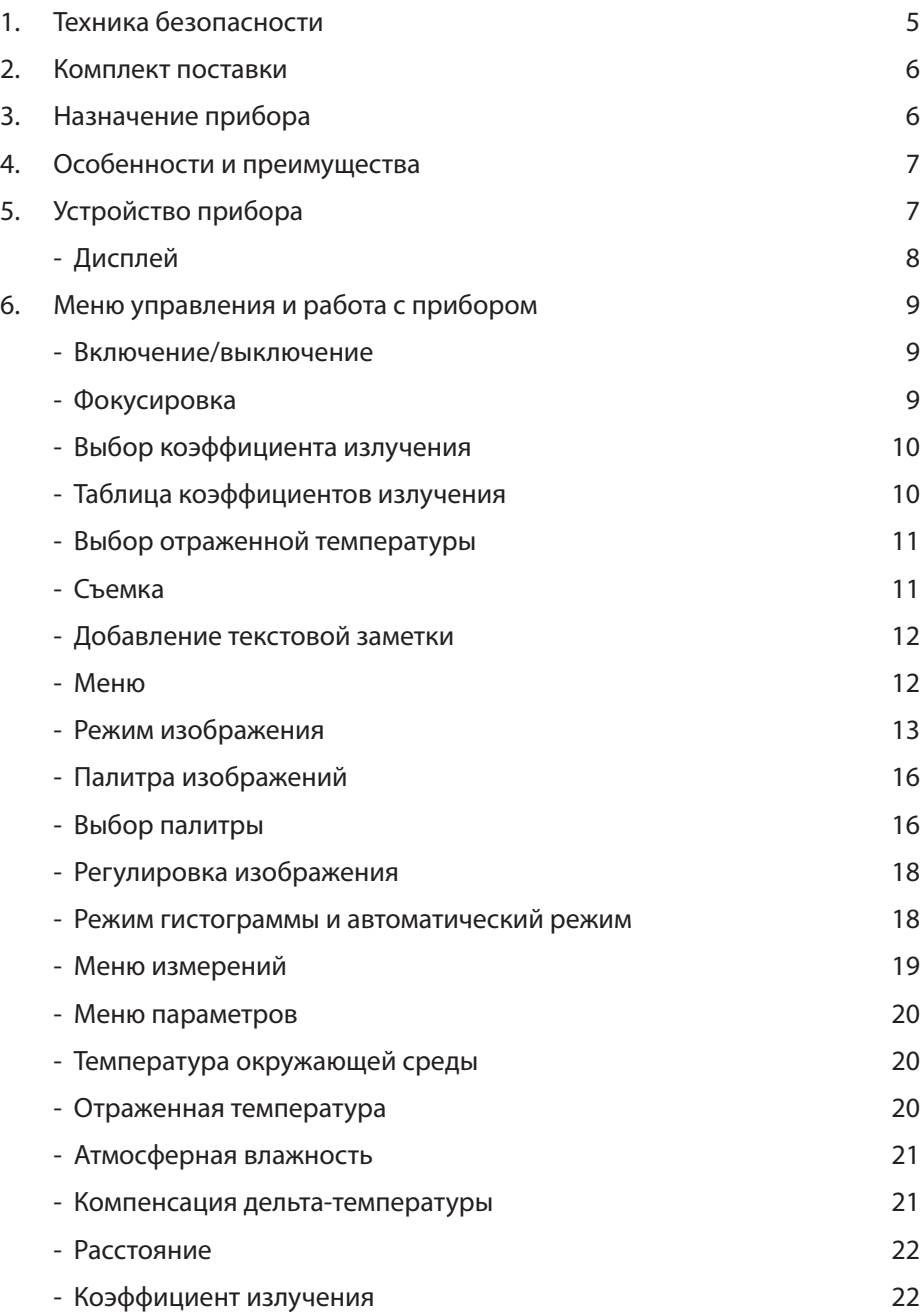

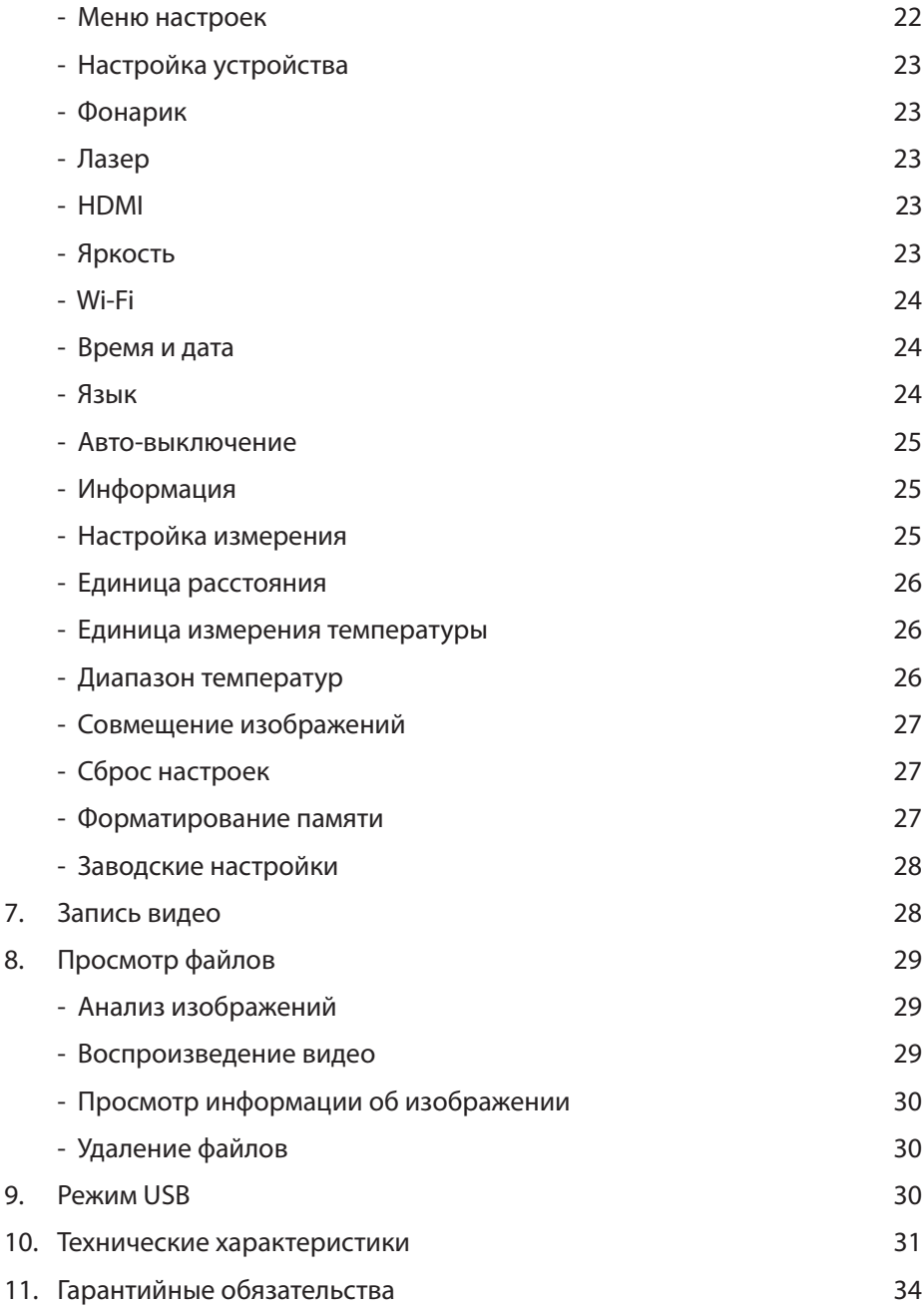

#### ВНИМАНИЕ!

 $\bigwedge$  Руководство по эксплуатации содержит сведения по безопасной работе и надлежащем обращении с прибором. Внимательно изучите Руководство перед работой с прибором, в точности соблюдайте его рекомендации, храните данное Руководство вместе с прибором.

 $\bigwedge$  Нарушение или небрежное исполнение рекомендаций Руководства по эксплуатации может повлечь поломку прибора или причинение вреда здоровью пользователя.

## **1. Техника безопасности**

- Во избежание опасного воздействия лазерного излучения не направляйте лазер на людей и животных непосредственно или через отражающие поверхности.
- Если тепловизор не использовался долгое время, перед проведением измерений дайте прибору прогреться в течение примерно 10 минут после включения. Это обеспечит точность результатов исследования.
- Во время зарядки аккумулятора температура внутри прибора повышается, что может повлиять на результаты исследования. По этой причине не проводите измерения во время зарядки аккумулятора либо сразу после нее.
- Перед началом работы убедитесь в исправности прибора. Если корпус прибора поврежден, прибор работает некорректно или на дисплее отсутствует изображение, прекратите использование и обратитесь в сервисный центр RGK.
- Используйте прибор только по назначению, в противном случае безопасность эксплуатации может быть нарушена.
- Не открывайте корпус прибора, не пытайтесь ремонтировать или модифицировать прибор самостоятельно. Ремонт прибора должен производиться только квалифицированным специалистом сервисного центра RGK.
- Соблюдайте безопасную дистанцию от оборудования, находящегося под напряжением.
- Не храните и не используйте прибор в местах с повышенной температурой и влажностью, сильным электромагнитным полем, во взрывоопасных и огнеопасных средах.
- Запрещается использовать абразивы, кислоту или растворители для очистки прибора.

## **2. Комплект поставки**

При покупке прибора проверьте комплектацию:

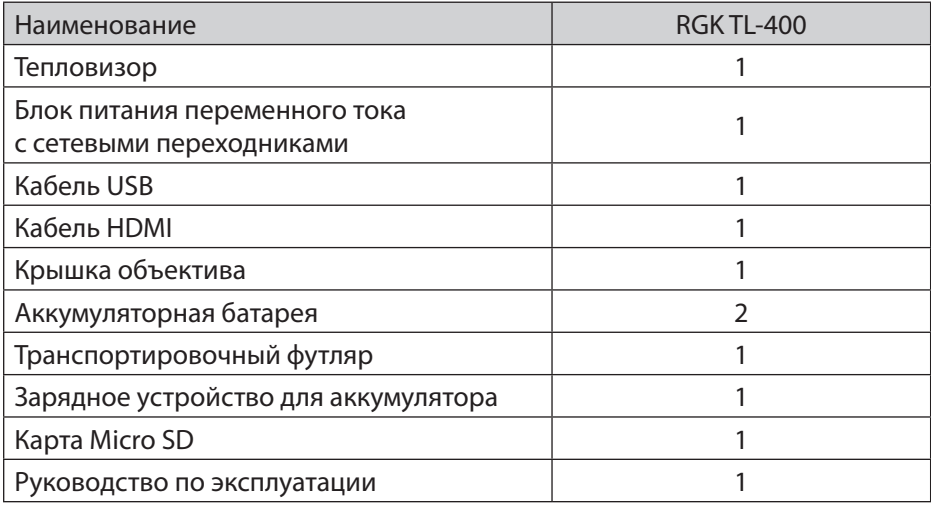

В случае, если вы обнаружите отсутствие или повреждение какой-либо принадлежности, свяжитесь с продавцом.

## **3. Назначение прибора**

RGK TL-400 – это инфракрасный тепловизор с разрешением детектора 384×288 пикселей. Прибор преобразует инфракрасное (тепловое) излучение в видимое изображение. Так как любая работа механических и электрических систем, связанная с потреблением или преобразованием энергии, сопровождается тепловыми процессами, тепловизор позволяет контролировать состояние этих объектов по изменению температур, выявляя отклонения и нарушения. Тепловизор RGK TL-400 в режиме реального времени воспроизводит на дисплее тепловую информацию с поверхности обследуемого объекта.

## **4. Особенности и преимущества**

Тепловизор RGK TL-400 – это оптимальный выбор для решения самых различных задач в таких отраслях, как энергетика, электродиагностика, промышленность, надзор за объектами ЖКХ и системами ОВК, а также в быту.

- ручная фокусировка;
- диапазон измерения до 650°C;
- лазерный целеуказатель;
- дальномер;
- наличие встроенной камеры видимого спектра;
- запись и воспроизведение видео-файлов;
- потоковая передача данных на экран монитора или телевизора по HDMI;
- Wi-Fi.

## **5. Устройство прибора**

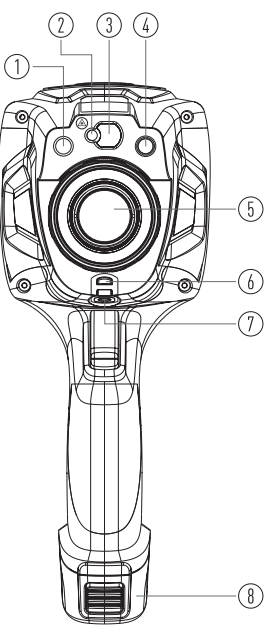

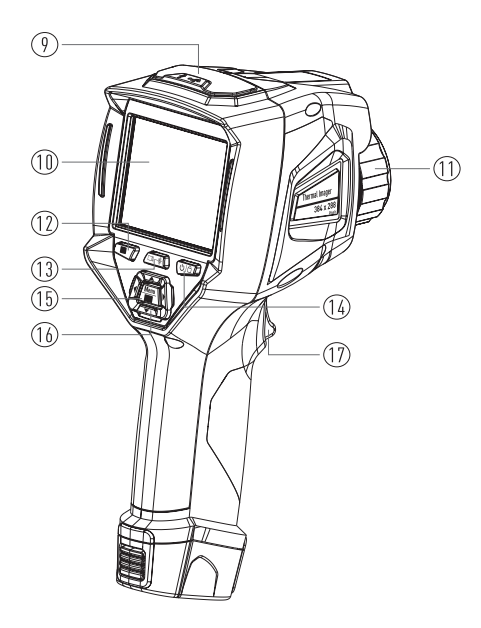

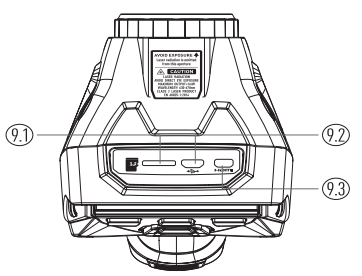

7 www.rusgeocom.ru

- 1) LED-подсветка
- 2) Лазерный целеуказатель
- 3) Линза дальномера
- 4) Объектив цифровой камеры
- 5) Объектив инфракрасной камеры
- 6) Место крепления пылезащитной крышки
- 7) Разъём для установки на штатив
- 8) Батарея
- 9) Защитная крышка разъёмов
	- 9.1) Разъём для карты памяти
	- 9.2) Разъём USB Type-C
	- 9.3) Разъём HDMI
- 10) Жидкокристаллический сенсорный экран
- 11) Фокусировочное кольцо
- 12) Кнопка просмотра изображений
- 13) Кнопка измерения расстояния дальномером
- 14) Кнопка питания/блокировки
- 15) Кнопка меню/выбора
- 16) Кнопки вверх/вниз/влево/вправо
- 17) Курок

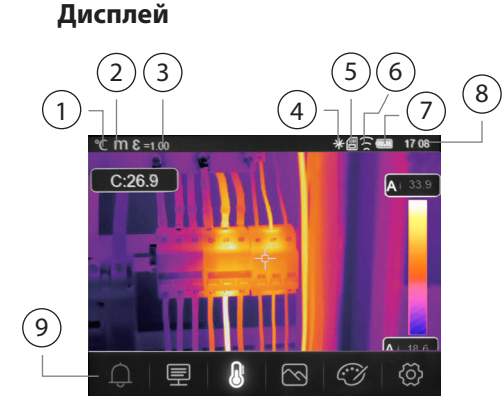

- 1) Единица температуры °C/°F
- 2) Единица расстояния
- 3) Коэффициент излучения
- 4) Статус лазера
- 5) SD-карта
- 6) Статус Wi-Fi
- 7) Статус заряда батареи

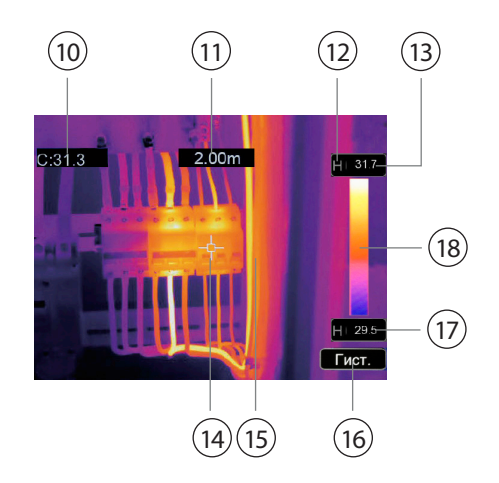

- 8) Время
- 9) Основное меню
- 10) Показания температуры центральной точки
- 11) Показания измерения дальномером
- 12) Статус режима AGC
- 13) Показания максимальной температуры в области измерения
- 14) Центральное перекрестие
- 15) Область отображения изображения
- 16) Кнопка выбора режима AGC
- 17) Минимальная температура текущей сцены
- 18) Цветовая шкала

## **6. Меню управления и работа с прибором**

#### **Включение/ выключение**

Чтобы включить тепловизор, нажмите и удерживайте кнопку питания в течение двух секунд.

**Примечание:** всем тепловизорам требуется некоторое время на прогрев для обеспечения точности измерений и лучшего качества изображений.

Время прогрева может различаться в зависимости от модели прибора и условий окружающей среды.

Большинство тепловизоров полностью прогреваются за 3-5 минут, однако для наиболее точных измерений температуры рекомендуется использовать прибор не ранее чем через 10 минут после включения.

В случае переноса прибора между средами с большим перепадом температур подстройка может занять более продолжительное время.

Чтобы включить тепловизор, нажмите и удерживайте кнопку питания в течение двух секунд. На экране появится всплывающее диалоговое окно, выберите ОК для выключения питания. Для принудительного выключения нажмите и удерживайте кнопку питания в течение 12 секунд.

#### **Фокусировка**

Вращайте инфракрасный объектив для регулировки фокуса по часовой или против часовой стрелки.

Когда цель попадает в фокус, изображение становится более резким.

Когда цель выходит из фокуса, инфракрасное изображение становится размытым.

**Примечание:** Без правильной фокусировки инфракрасное изображение

может быть размытым, а радиометрические данные - неточными. Неправильно сфокусированное инфракрасное изображение часто бывает частично или полностью непригодным для использования.

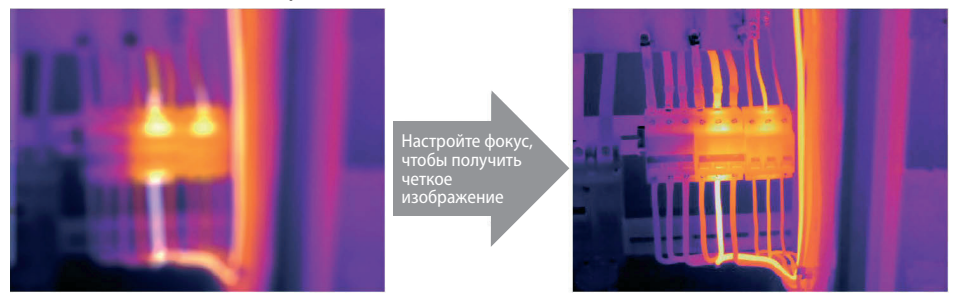

#### **Выбор коэффициента излучения**

Правильное значение коэффициента излучения важно для наиболее точного измерения температуры.

Излучательная способность поверхности может иметь большое влияние на видимые температуры, наблюдаемые тепловизором. Точный выбор коэффициента излучения поверхности, часто, но не всегда, позволяет получить более точные измерения температуры.

**Примечание:** поверхности с коэффициентом излучения <0,60 затрудняют надежное и последовательное определение фактической температуры. Чем ниже коэффициент излучения, тем больше потенциальная ошибка связана с расчетами измерения температуры. Это также верно, даже если корректировка коэффициента излучения и корректировки отраженного фона выполняется правильно.

#### **Таблица коэффициентов излучения**

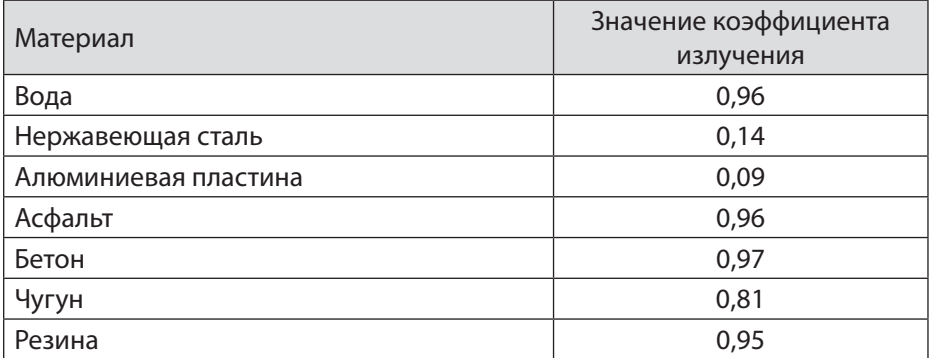

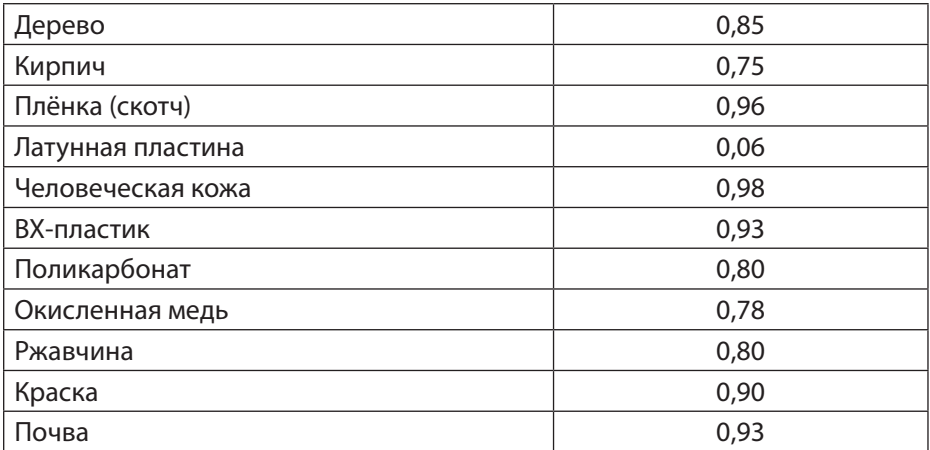

#### **Выбор отраженной температуры**

Используя коэффициент смещения, рассчитывается отражение из-за низкого коэффициента излучения, а точность измерения температуры с помощью инфракрасных приборов повышается. В большинстве случаев отражённая температура идентична температуре окружающего воздуха.

Только когда объекты с сильным излучением и гораздо более высокой температурой находятся в непосредственной близости от измеряемого объекта, следует определять и использовать отражённую температуру.

Отражённая температура мало влияет на объекты с высоким коэффициентом излучения.

Отражённую температуру можно настроить индивидуально.

#### **Съемка**

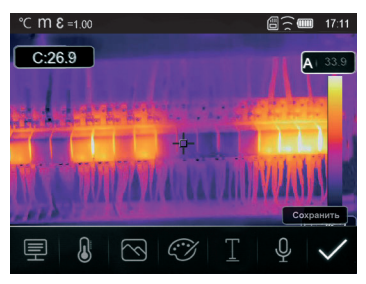

- 1. Нажмите на курок, изображение зафиксируется, откроется меню сохранения.
- 2. Нажмите кнопку «MENU/OK», чтобы сохранить изображение.

#### **Добавление текстовой заметки**

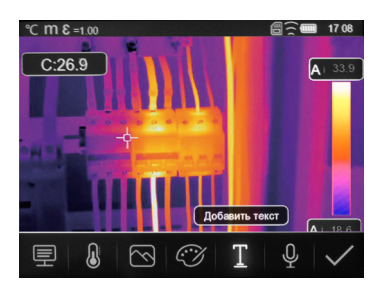

- 1. После нажатия на курок коснитесь значка «T Текстовая информация», откроется подменю с клавиатурой.
- 2. Введите текстовую заметку и нажмите  $\vee$
- 3. Нажмите «MENU/OK», чтобы сохранить изменения.

#### **Меню**

Меню вместе с кнопками обеспечивают доступ к изображению, измерению, излучению, палитре, диапазону измерения температуры, фото- и видеосъемке, просмотру и настройкам.

Нажмите кнопку «Меню/ОК» или прикоснитесь к экрану, откроется главное меню. Главное меню содержит шесть основных элементов: сигнализация, параметры измерения, инструменты измерения, режим изображения, палитра, системные настройки.

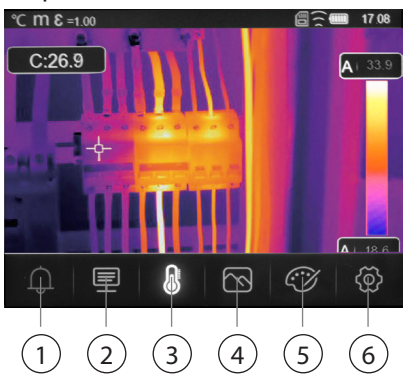

- 1) **Сигнализация** низкой/высокой температуры.
- 2) **Параметры:** установка параметров для расчёта температуры.
- 3) **Инструменты измерения:** настройка для расчета и отображения данных радиометрических измерений температуры, связанных с тепловыми изображениями.
- 4) **Режим изображения:** возможность выбора изображения для отображения на ЖК-дисплее тепловизора, таких как инфракрасное изображение, визуальное изображение и слияние.
- 5) **Палитра:** установите тип цветовой палитры.
- 6) **Настройки:** изменение языка, единиц измерения температуры, дата, время, восстановление заводских настроек и отображения информации о тепловизоре.

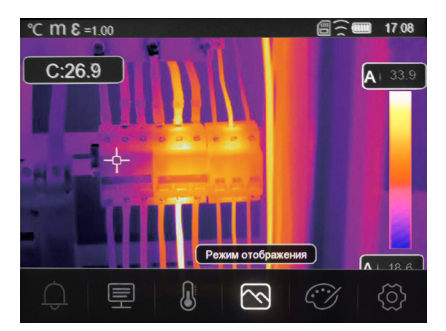

#### **Режим изображения**

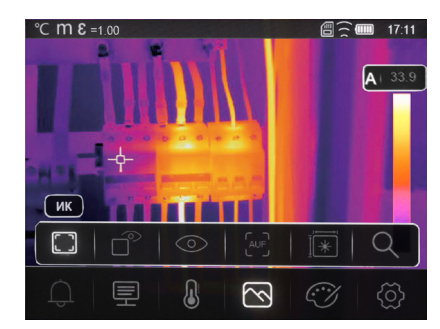

- 1. В главном меню нажмите кнопку со значком «Режим изображения», выделите «Режим изображения».
- 2. Нажмите кнопку «Вверх», появится подменю «Изображение», которое содержит пять режимов изображения.
- 3. Нажмите кнопку «Влево» или «Вправо» или коснитесь значков режима изображения, выделите режим изображения, который вы хотите выбрать.
- 4. Режим изображения изменится после того, как вы его выберете.

Тепловизор имеет 5 режимов отображения изображения: тепловизор, картинка в картинке, камера, автослияние, масштабирование.

**Тепловой:** отображение только инфракрасного изображения.

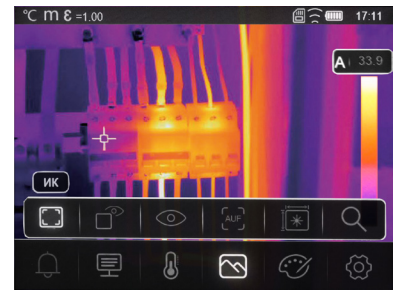

**Видимый:** отображение только видимого изображения.

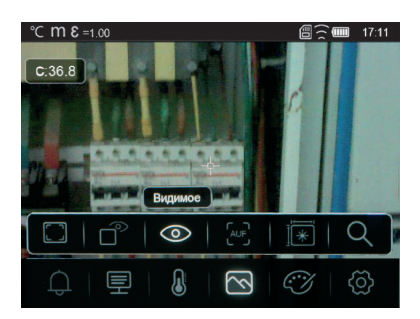

**Картинка в картинке:** отображение совмещенного изображения инфракрасного и видимого изображений.

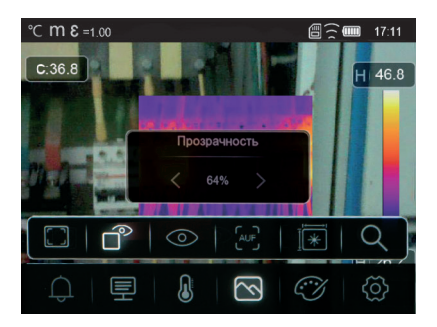

**AUF:** режим автослияния Auto Fusion, сравните температуру центральной области с полноэкранным режимом, аппарат автоматически рассчитает соотношение между инфракрасным и видимым изображениями.

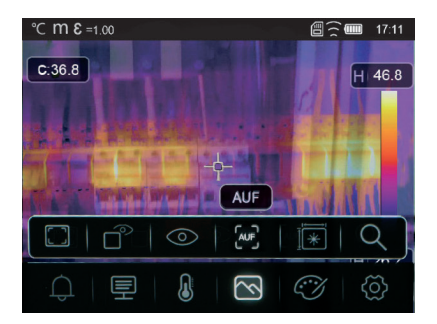

**Измерение расстояния:** режим позволяет, используя лазерный дальномер, измерить расстояние до обследуемого объекта.

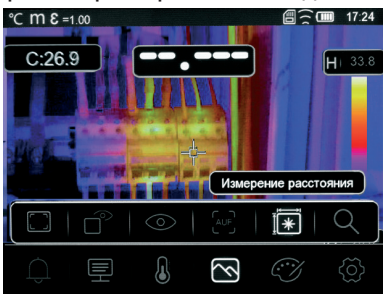

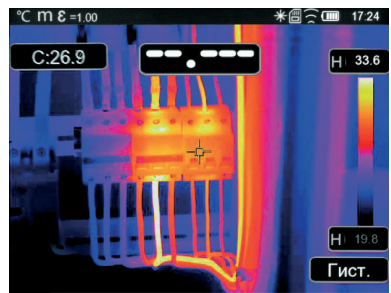

В настройках режима отображения выберите измерение расстояния. Нажмите кнопку  $\Box \rightarrow \mathcal{X}$  на тепловизоре и наведите центральный маркер на объект до которого необходимо измерить расстояние.

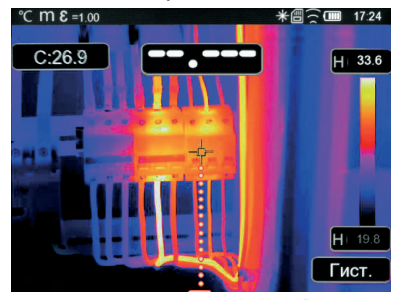

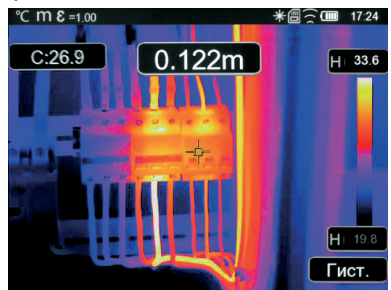

Нажмите кнопку  $\Box \rightarrow \mathcal{L}$  еще раз. Отобразится значение расстояния и изображение остановится, чтобы вы могли его просмотреть.

Для того, чтобы сохранить изображение нажмите OK, если необходимо продолжить измерения нажмите  $\Box \rightarrow \&$ .

**Режим масштабирования:** в этом режиме изображение можно увеличивать/уменьшать непрерывно.

В режиме масштабирования нажмите клавишу «Влево» или сдвиньте полосу масштабирования для увеличения изображения, нажмите правую кнопку или сдвиньте полосу масштабирования для уменьшения изображения.

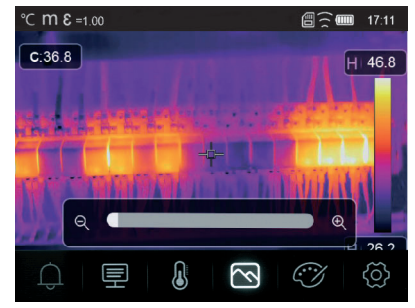

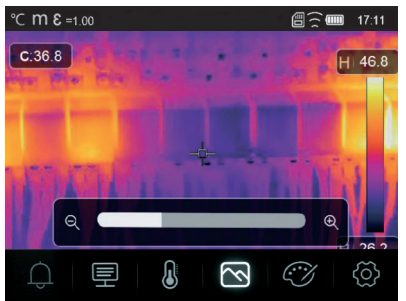

#### **Палитра изображений**

Цветовая палитра позволяет изменить цветовое представление инфракрасных изображений на экране прибора или в программном обеспечении. Тепловизор предусматривает выбор цветовой палитры, обеспечивающей максимальное качество изображения при решении конкретных задач.

#### **Выбор палитры**

- 1. В главном меню нажмите кнопку с пиктограммой «Палитра», выделите «Палитра».
- 2. Нажмите кнопку «Вверх», появится всплывающее подменю изображения, которое содержит 8 видов цветовых палитр и 4 вида специальных палитр.
- 3. Нажмите кнопку «влево» или «вправо» или коснитесь значков режима изображения, выделите палитру, которую вы хотите выбрать.
- 4. Режим палитры будет изменён после того, как вы её выберете.

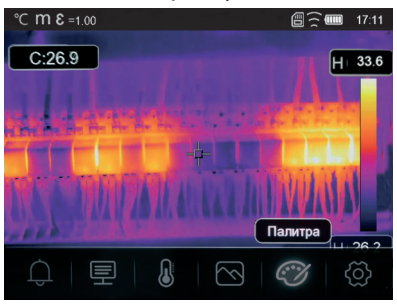

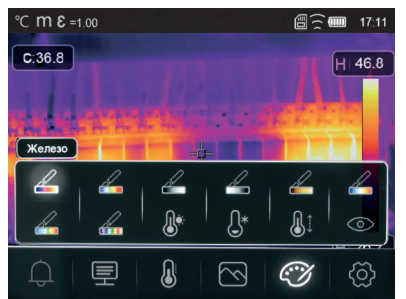

В меню выбора палитры изображений доступны режимы сигнала тревоги высокого и низкого уровней температуры.

**Сигнал тревоги высокого уровня:** температура выше, чем сигнал тревоги высокого уровня будет окрашена в красный цвет.

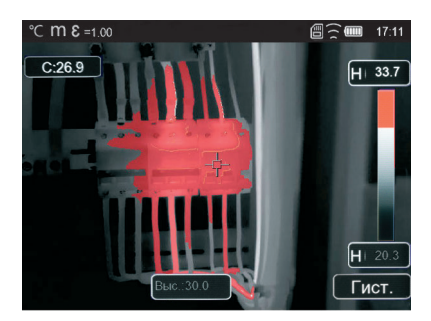

**Сигнал тревоги низкого уровня:** температура ниже установленного значения аварийного сигнала низкого уровня будет окрашена в синий цвет.

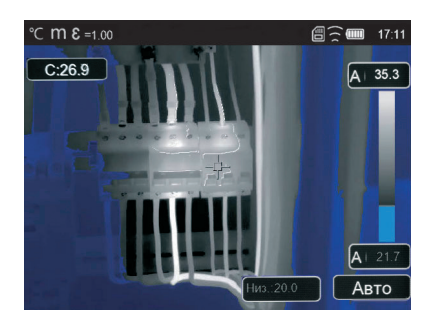

**Зона тревоги:** температура между высоким и низким заданным значением будет окрашена в оранжевый цвет.

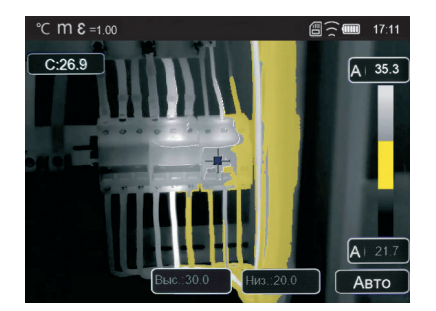

**Видимая зона:** температура между высоким и низким заданным значением тревоги будет окрашена в цвета палитры, другая часть изображения будет отображаться как видимое изображение.

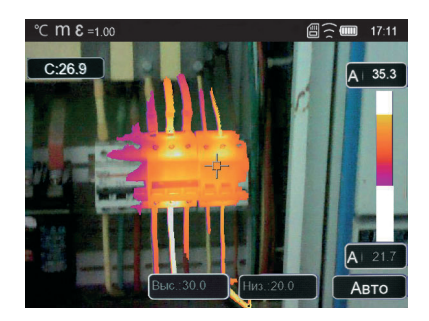

#### **Регулировка изображения**

Существует три режима настройки изображения: гистограмма, автоматический и ручной.

- 1. Нажмите кнопку  $\bigcup \bigcap$ , чтобы заблокировать текущий диапазон температур на температурной шкале,  $\bigcap$  означает «ручной режим».
- 2. После фиксации текущего диапазона температур сцены нажмите кнопку настройки  $\clubsuit$ , вы можете настроить высокий/низкий уровень температуры, чтобы увидеть, какой диапазон температур представлен на интересующем вас изображении.

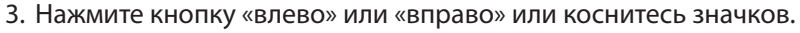

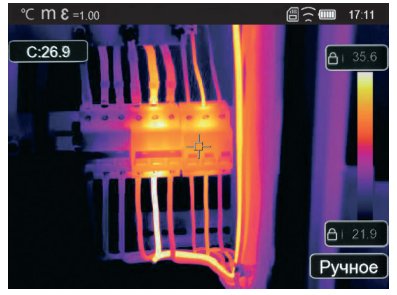

Зафиксируйте низкий уровень и отрегулируйте высокий уровень диапазона температур, затем зафиксируйте высокий уровень и отрегулируйте низкий уровень диапазона температур:

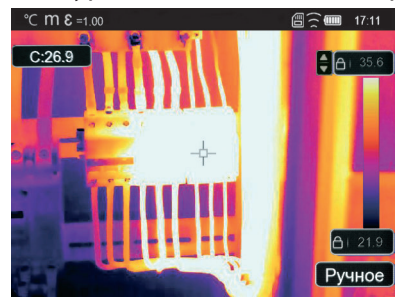

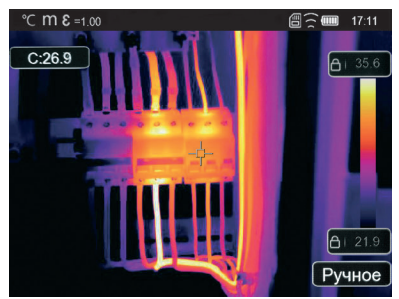

#### **Режим гистограммы и автоматический режим**

**Автоматический режим:** уровень и диапазон определяются тепловизионным изображением минимальной и максимальной температуры. Связь между температурой и цветом является линейной.

**Режим гистограммы:** тепловое изображение улучшается с помощью алгоритма гистограммы, соотношение между температурой и цветом нелинейное, улучшается некоторая часть изображения.

Коснитесь значка «Гист.» или «Авто» под шкалой цветов, чтобы изменить режим.

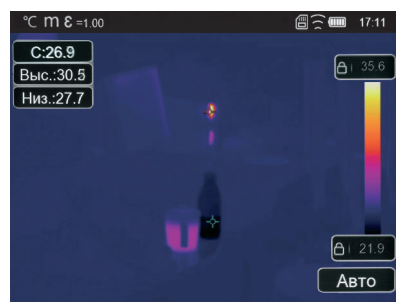

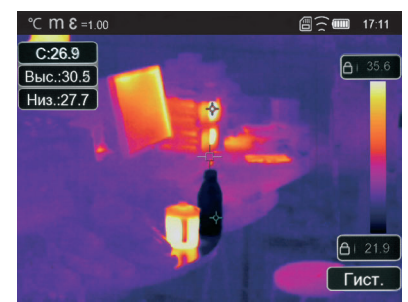

#### **Меню измерений**

- 1. В главном меню нажмите иконку «Измерение», выделите «Измерение».
- 2. Нажмите кнопку «Вверх», появится подменю «Изображение», которое содержит 5 видов инструментов измерения.
- 3. Нажмите кнопку «Влево» или «Вправо» или коснитесь значков инструментов измерения, выделите инс трумент измерения, который вы хотите выбрать.
- 4. Инструмент измерения будет включен после того, как вы его выберете.

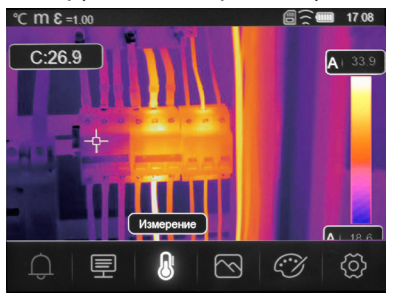

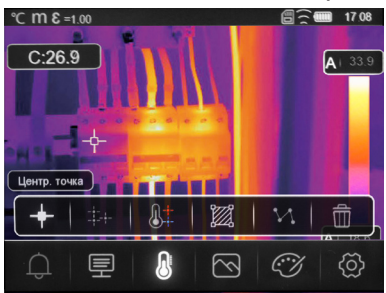

**Центральная точка:** измерение температуры центральной точки.

**Ручная точка:** измерение температуры точки выставленной на изображение вручную. Есть три точки ручного анализа.

**Анализ линии:** измерение температуры линии. Есть две линии анализа: горизонтальная, вертикальная.

**Анализ области:** измерение температуры области. Есть три области анализа.

**Анализ макс/мин температуры:** определение максимальной/минимальной температуры.

**Удалить все анализы:** удалить все инструменты анализа.

#### **Меню параметров**

В главном меню нажмите кнопки «Вверх» и «Вниз», выделите «Коэф. изл.», нажмите кнопку «Выбрать», появится всплывающее подменю параметров объекта.

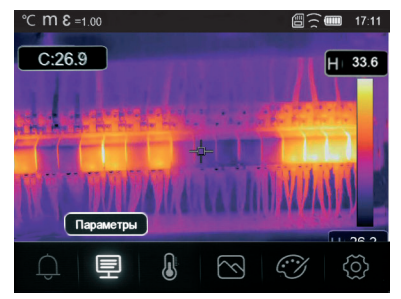

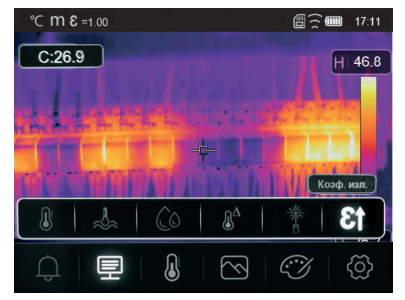

#### **Температура окружающей среды**

В подменю «Температура окружающей среды» нажмите стрелки «Влево» и «Вправо», чтобы изменить значения температуры. Температура окружающей среды будет влиять на измерения тепловизора.

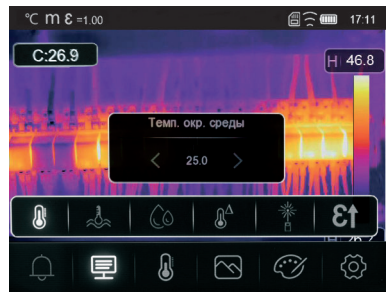

#### **Отраженная температура**

В подменю отражённой температуры нажмите стрелки «Влево» и «Вправо», чтобы изменить значения температуры. Отражённая температура важна для радиометрического измерения температуры. Тепловизор имеет температурную компенсацию для отражённой температуры. Для более точного измерения температуры точно установите отражённую температуру.

В большинстве случаев отражённая температура идентична температуре окружающей среды.

Только когда объекты с сильным излучением и гораздо более высокой температурой находятся в непосредственной близости от объекта измерения, должна измеряться отражённая температура.

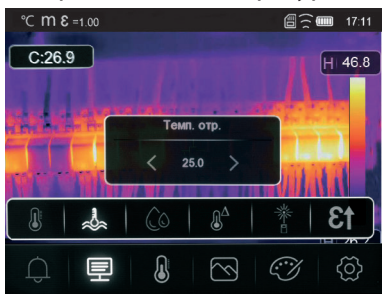

#### **Атмосферная влажность**

В подменю «Влажность воздуха» нажмите стрелки «Влево» и «Вправо», чтобы изменить значения температуры.

Капли воды в воздухе могут поглощать инфракрасные лучи. Влажный воздух может повлиять на точность измерения температуры, влажность компенсации может быть установлена от 10% до 100%.

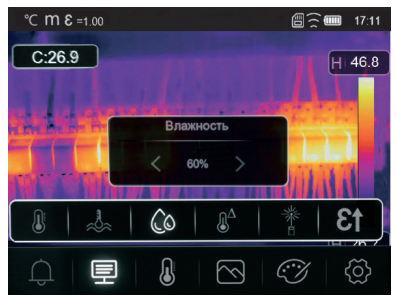

#### **Компенсация дельта-температуры**

В подменю дельта-температуры нажмите стрелки «Влево» и «Вправо», чтобы изменить значения температуры.

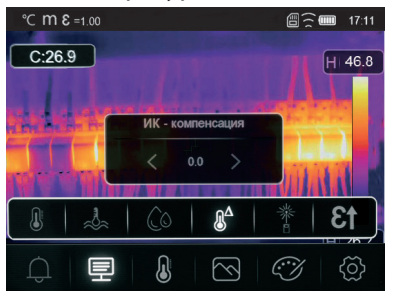

21 www.rusgeocom.ru

#### **Расстояние**

В подменю расстояния нажмите стрелки «Влево» и «Вправо», чтобы изменить значения расстояния. Расстояние может быть установлено от 2 до 1000 метров.

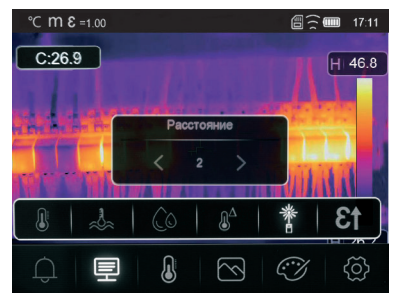

#### **Коэффициент излучения**

В подменю коэффициента излучения нажмите стрелки «Влево» и «Вправо», чтобы изменить значения коэффициента излучения. «Коэф. изл.» устанавливает коэффициент излучения объекта, диапазон значений 0,01–1,00.

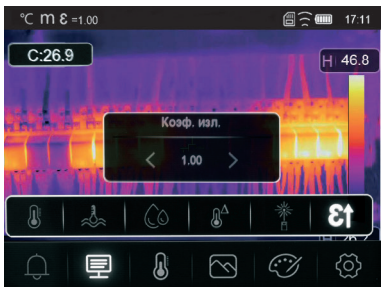

#### **Меню настроек**

- 1. В главном меню нажмите кнопку со значком «Настройки», выделите «Настройки».
- 2. Отобразится меню настроек.

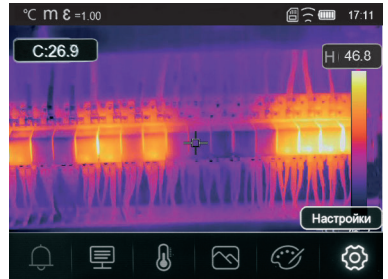

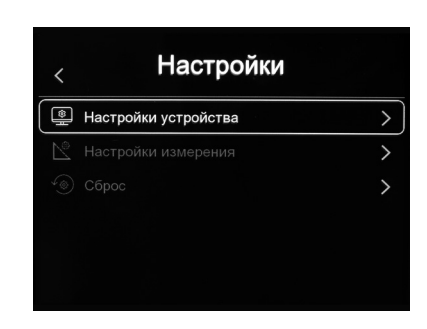

#### **Настройка устройства**

В настройках устройства есть несколько страниц, используйте  $\vee$  для перехода на следующую страницу или используйте  $\wedge$  для перехода на предыдущую страницу.

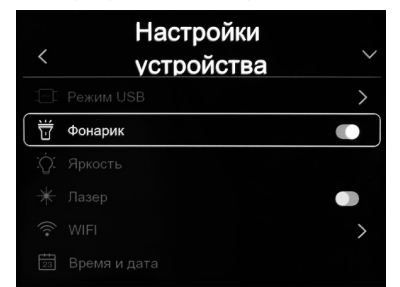

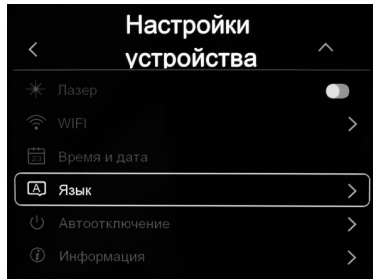

**Фонарик:** нажмите , чтобы включить фонарик.

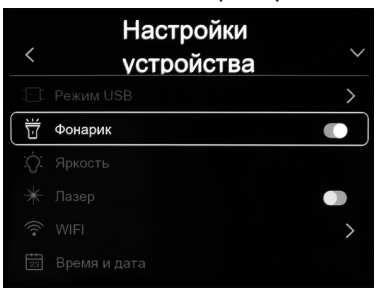

**Лазер:** нажмите " " > " 0", чтобы включить лазер.

**HDMI:** нажмите "• "→ "• побы включить HDMI.

**Яркость:** перетащите ползунок, чтобы настроить яркость ЖК-дисплея.

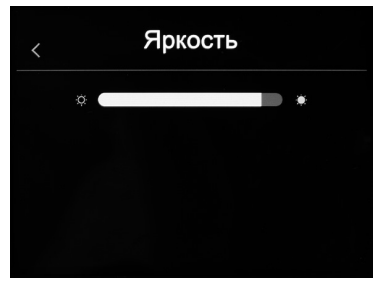

**Wi-Fi:** нажмите "→"→" тобы включить Wi-Fi. Wi-Fi работает в режиме точки доступа, поэтому необходимо установить SSID и пароль, чтобы другие устройства могли подключаться к ней.

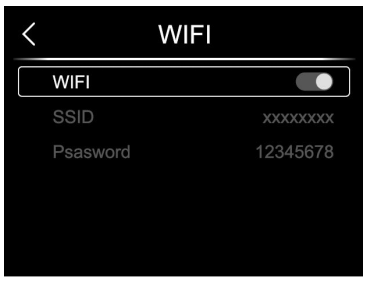

SSID по умолчанию - «xxxxx», пароль по умолчанию - «12345678».

**Время и дата:** нажмите  $\vee$  или  $\wedge$  чтобы изменить время/дату. Затем нажмите «Установить дату», чтобы сохранить изменения, или нажмите «Отмена», чтобы выйти.

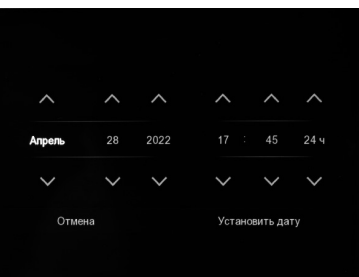

**Язык:** нажмите кнопку «Вверх/Вниз», чтобы выбрать язык и используйте кнопку «MENU/OK», чтобы установить выбранный язык.

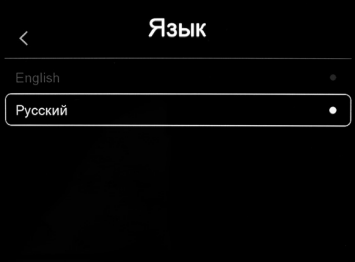

**Авто-выключение:** в меню автоматического отключения питания есть четыре варианта: «ВЫКЛ», «5 минут», «10 минут», «15 минут», «30 минут».

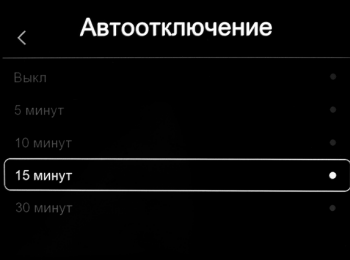

При нажатии на сенсорный экран или клавиатуру таймер автоматического выключения питания сбрасывается и устанавливается заново.

**Информация:** информационное меню содержит всю информацию о приборе, такую как версия программного обеспечения, серийный номер и т. д.

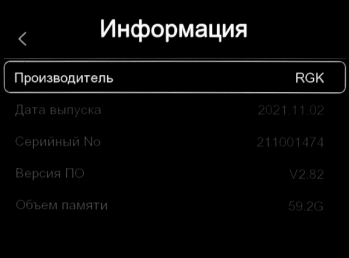

#### **Настройка измерения**

Выберите меню «Настройка измерения», отобразится «Настройка измерения».

В меню настройки измерения есть четыре параметра, как показано на следующем рисунке.

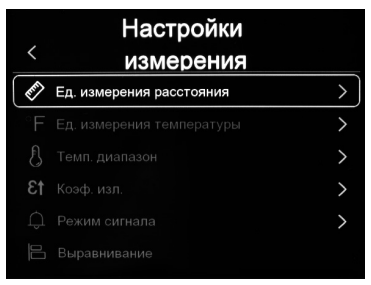

#### **Единица расстояния**

Выберите единицу измерения расстояния - «M» и «FT» кнопками вверх и вниз. «M» – означает метр, «FT» – означает фут. 1 фут = 0,3048 м; 1 м = 3,2808399 фута.

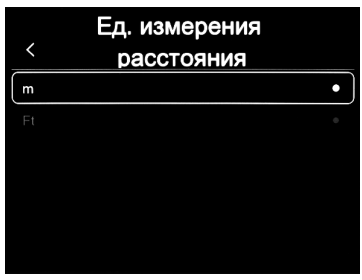

#### **Единица измерения температуры**

Единицы измерения температуры можно выбрать трех типов: °C, °F и K. Соотношение преобразования: °F = 1,8 x °C + 32, K = 273,15 + °C.

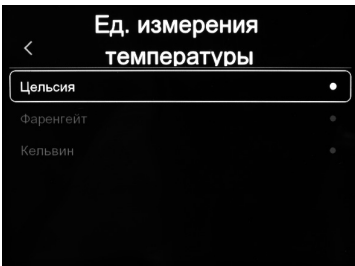

#### **Диапазон температур**

Для измерения температуры можно выбрать диапазоны «-20-150°C» и «0- 650°C».

Для температуры на границе перекрытия двух диапазонов лучше выбрать «-20–150°C».

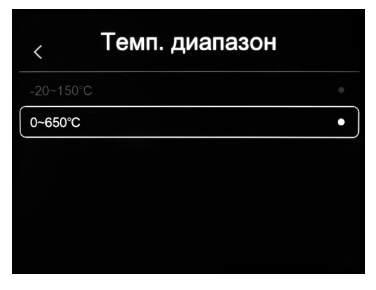

#### **Совмещение изображений**

Нажмите " $\langle \vee \wedge \rangle$ ", чтобы отрегулировать положение обзора и выровнять видимое и инфракрасное изображения

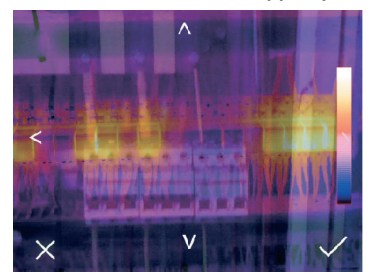

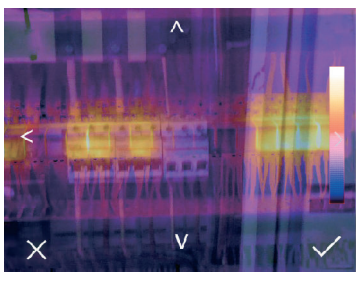

#### **Сброс настроек**

#### **Форматирование памяти**

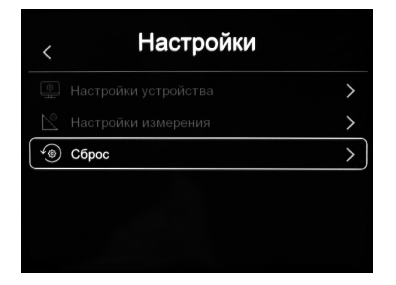

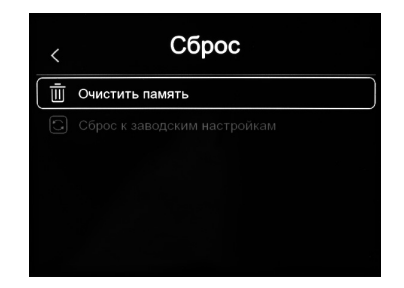

Операция форматирования памяти отформатирует всю галерею изображений, на настройки устройства это не повлияет.

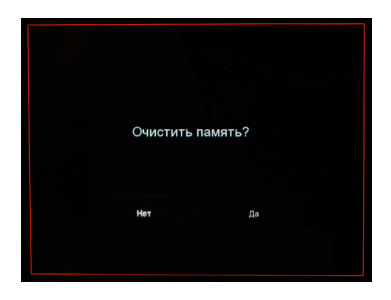

#### **Заводские настройки**

Заводские настройки тепловизора следующие:

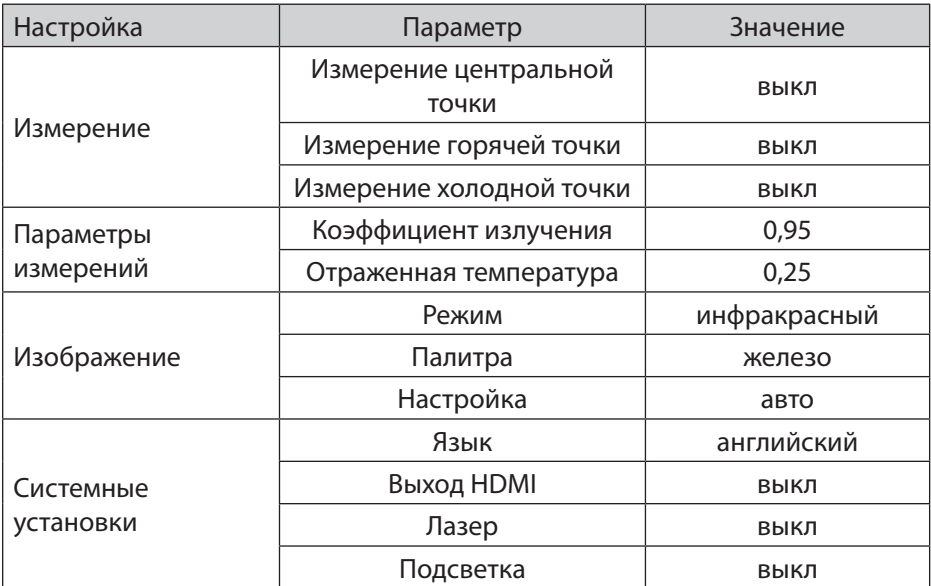

## **7. Запись видео**

Тепловизор поддерживает запись видео в формате «.mp4».

- 1. Нажмите курок и удерживайте ее около 2 секунд. Начнётся запись видео.
- 2. Чтобы остановить захват видео, нажмите курок еще раз. Видео сохранится в файлах.

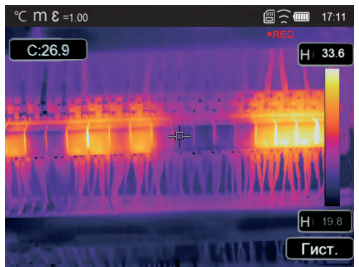

## **8. Просмотр файлов**

На рабочем столе нажмите кнопку «Обзор файлов». Появится окно обзора файлов, в котором отображаются изображения и видео, сохранённые на карте памяти SD.

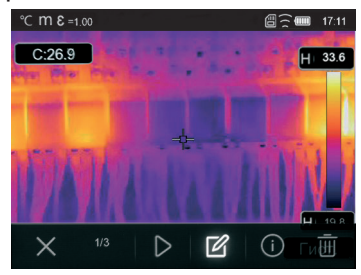

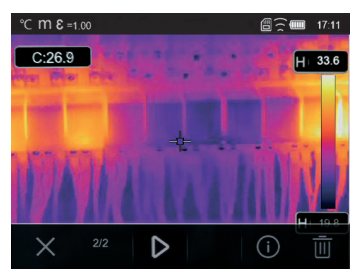

#### **Анализ изображений**

Если текущим типом файла является изображение, нажмите  $\mathbb{Z}^n$ , чтобы войти в режим анализа изображения. В этом режиме можно изменить параметры измерения, инструменты анализа, режим изображения и цвет на изображении.

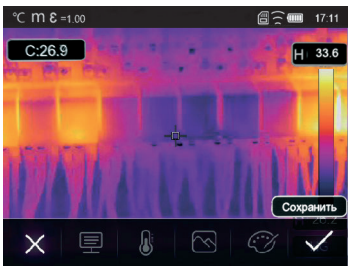

#### **Воспроизведение видео**

Если текущий тип файла - видео, нажмите ">" для воспроизведения видео.

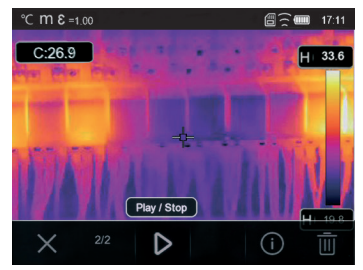

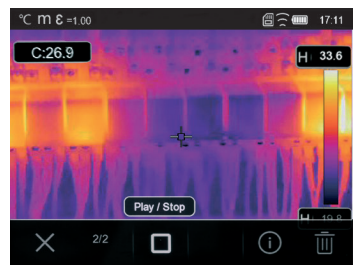

## **Просмотр информации об изображении**

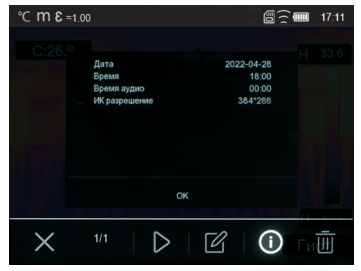

Нажмите " $\overline{0}$ ", чтобы открыть информацию о файле.

#### **Удаление файла**

Нажмите " $\overline{\mathbb{H}}$ ", чтобы удалить текущий файл.

#### **Режим USB**

Подключите USB-кабель к устройству, откройте всплывающее меню, как показано ниже:

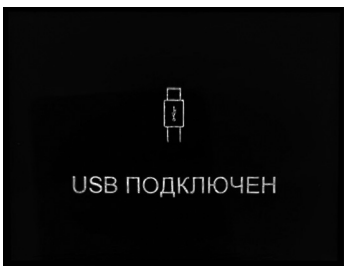

Есть два режима USB: хранение и камера ПК. Нажмите кнопку вверх или вниз, чтобы переключить режим.

## **10. Технические характеристики**

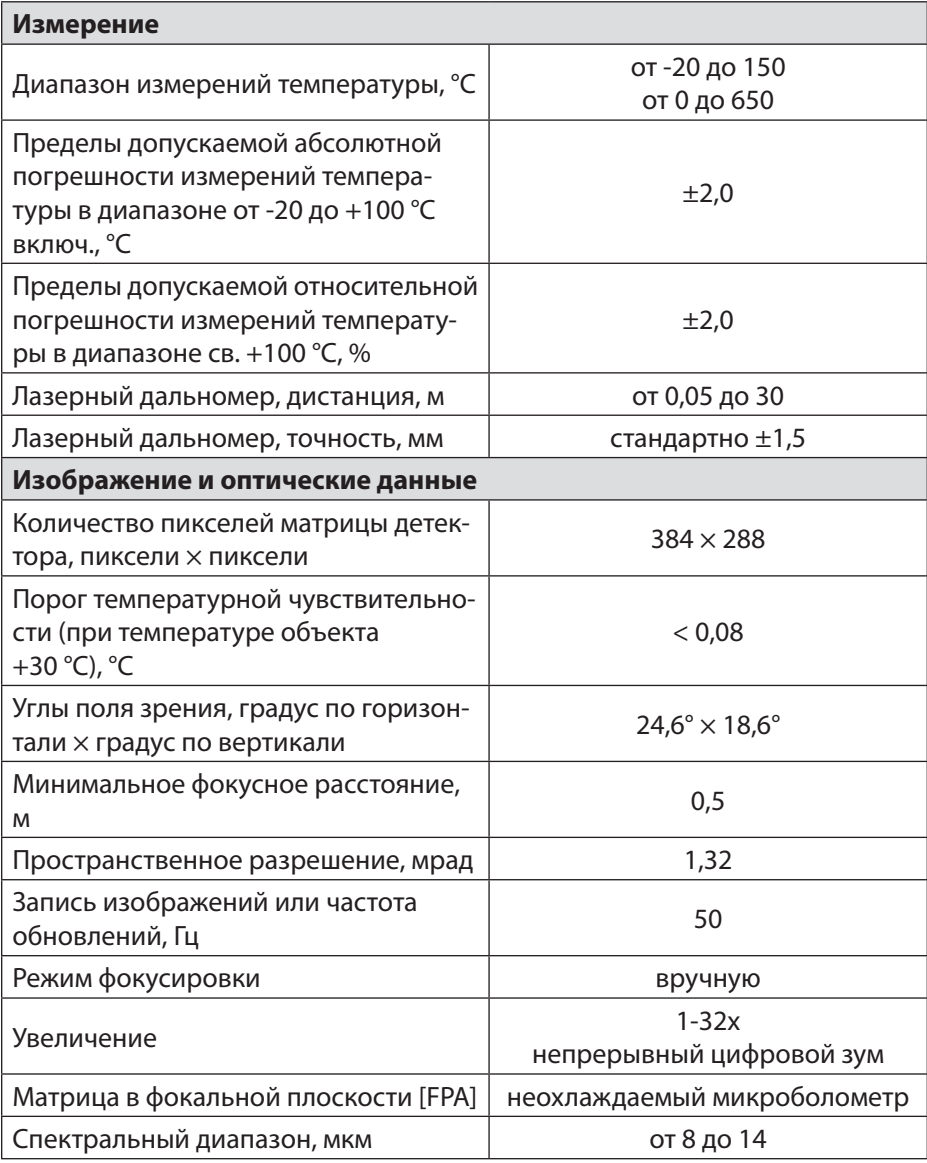

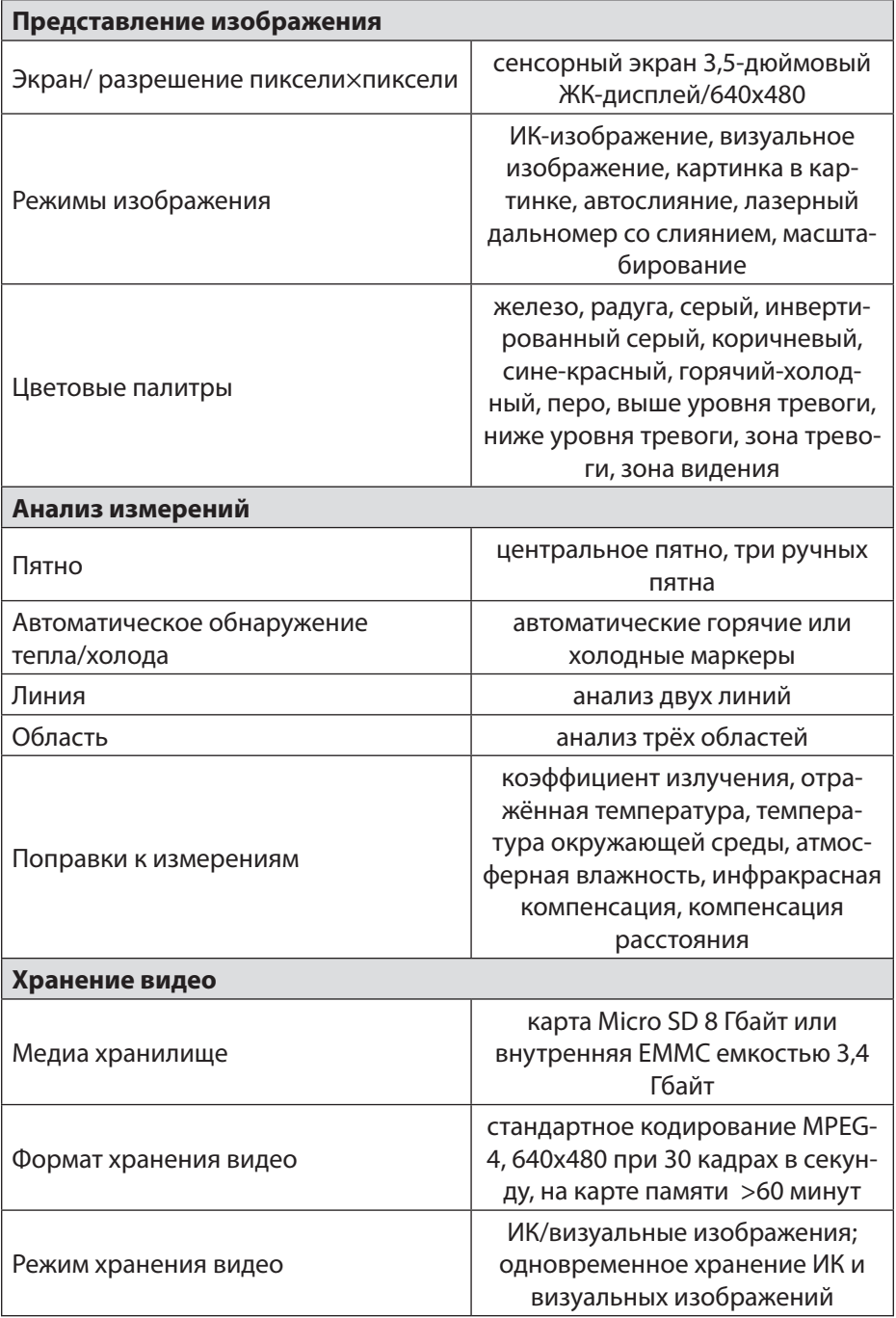

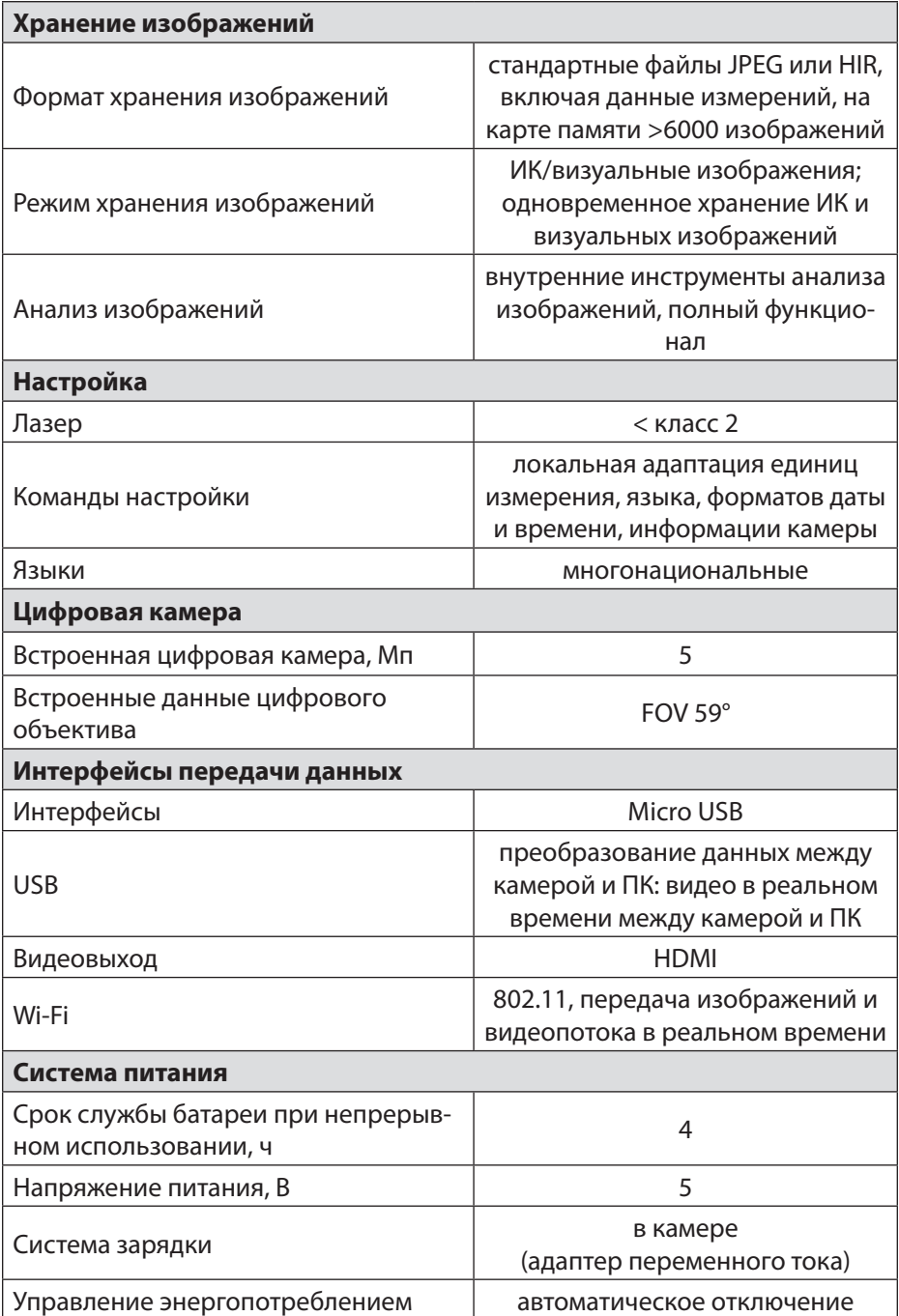

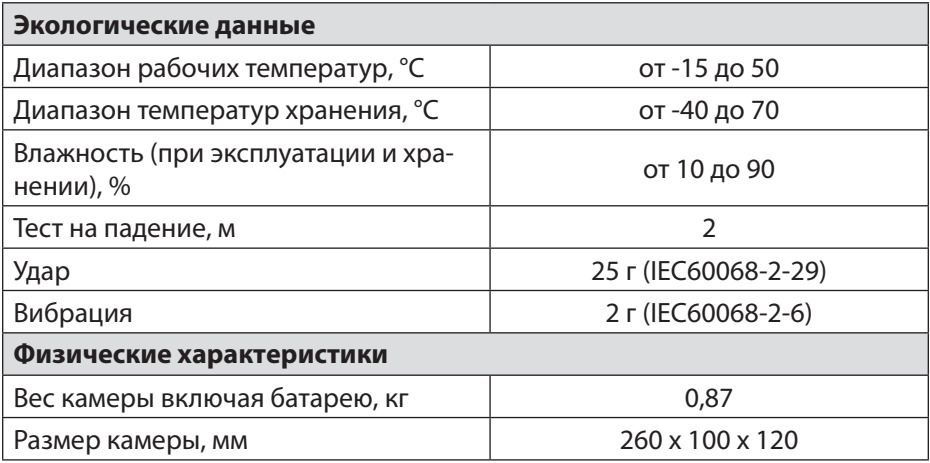

## **11. Гарантийные обязательства**

- гарантийный срок составляет 12 месяцев;
- неисправности прибора, возникшие в процессе эксплуатации в течении всего гарантийного срока, будут устранены сервисным центром компании RGK;
- заключение о гарантийном ремонте может быть сделано только после диагностики прибора в сервисном центре компании RGK.

Гарантия не распространяется:

- на батареи, идущие в комплекте с прибором;
- на приборы с механическими повреждениями, вызванными неправильной эксплуатацией или применением некачественных компонентов третьих фирм;
- на приборы с повреждениями компонентов или узлов вследствие попадания на них грязи, песка, жидкостей и т.д.;
- на части, подверженные естественному износу.

Все споры, возникающие в процессе исполнения гарантийных обязательств, разрешаются в соответствии с действующим законодательством РФ.

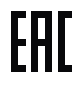

www.rgk-tools.com